# **FOSTEX Model DV40 Owner's Manual < Version 1.70 Supplement>**

# **Functions enhanced (or changed) from the previous version**

By upgrading the DV40 to V1.70, the following functions are enhanced (or changed) from the previous version. Read this supplement together with the existing owner's manual and other supplements.

### **(1) List play function is enhanced.**

The new "**All**" option is now available among the track mode options in the link mode (The track mode selection was newly introduced by the V1.60). This option allows linking audio files which have the same Fs and file format (BWF or SDII) even if they are recorded with the different track mode or quantization bit length (except for audio files with 88.2 kHz or higher Fs).

Accordingly, the screen configuration for the list play setting is changed as explained below.

### **<Note>**

The description of "Track mode selection during list play" In the Version 1.60 Supplement is no longer valid with Version 1.70. See "How to make settings of the new list play function" described below for details about list play settings of Version 1.70.

### **(2) Automatic update of description information**

When editing a file name by using the "File name edit" menu item in the Utility mode, Meta data ("fSCENE=\*\*\*\*\*\*" and "fTAKE=\*\*\*") for Avid in the BWF descriptor is now automatically updated according to the edited file name.

### **(3) Function enhancement for a high speed ether card**

When a high speed ether card is retrofitted in the DV40, you can now delete or overwrite a file in the information or audio (BWF, SD2F) folders using an FTP application.

### **<Note>**

When you copy an updated file from the PC to DV40, it is recorded onto a new program number if its original file has been deleted from the DV40. If the original file exists, the updated audio file overwrites it. If the history file (HSTF) exists when overwriting, you can make "multiple undo" to restore the file which is overwritten. Note that you cannot restore a file deleted via Ethernet by the "Restore DelFile?" menu item.

## **How to make settings of the new list play function**

The following shows how to make settings of the new list play function. You can follow the same procedure as below even if the optional IDE hard disk drive (Model 9055) is installed and the HDD partition is selected as the current drive.

### **1) While stopped, press the [LIST PLAY/EDIT] key.**

The DV40 enters the list play mode (the [LIST PLAY/EDIT] key lights up). The display shows the screen for selecting a file list for the list play. By default, "All\_Link" is selected, while "01" flashes.

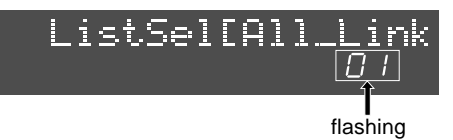

If one or more ALE file lists are already created, rotating the [JOG] dial allows you to select an ALE file list name (e.g. "\*\*\*.ale (02)", "###.ale (03)", etc.), as well as "All\_Link (01)" which is selected by default.

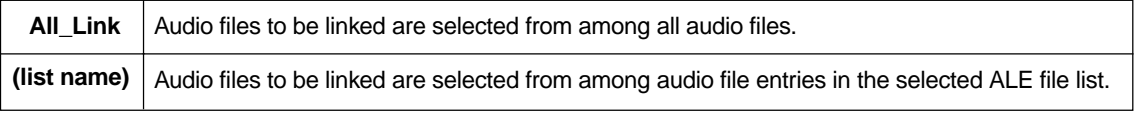

### **2) After selecting a desired file list (or "All\_Link" ), press the [ENTER/YES] key.**

The display now shows the screen for selecting the track mode for the files to be linked, on which "All" flashes by default. In this condition, by rotating the [JOG] dial, you can select a desired track mode among from "1", "2" and "4", as well as "All".

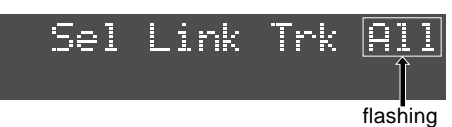

If you select "All", you can convert the track mode of entries in the selected ALE file list (or all audio files if "All\_Link" is selected is step 1 above) to the 6-track mode in real time and link them. (Note: The "All" option can be selected only for audio files recorded by Fs at 48 kHz or less.)

### **3) After selecting a desired track mode, press the [ENTER/YES] key.**

The display now shows the screen for selecting the link mode among from "ListLink", "SongLink" and "MidNight", as well as "LTC Link". See the table below for details about each link mode.

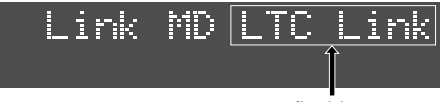

flashing

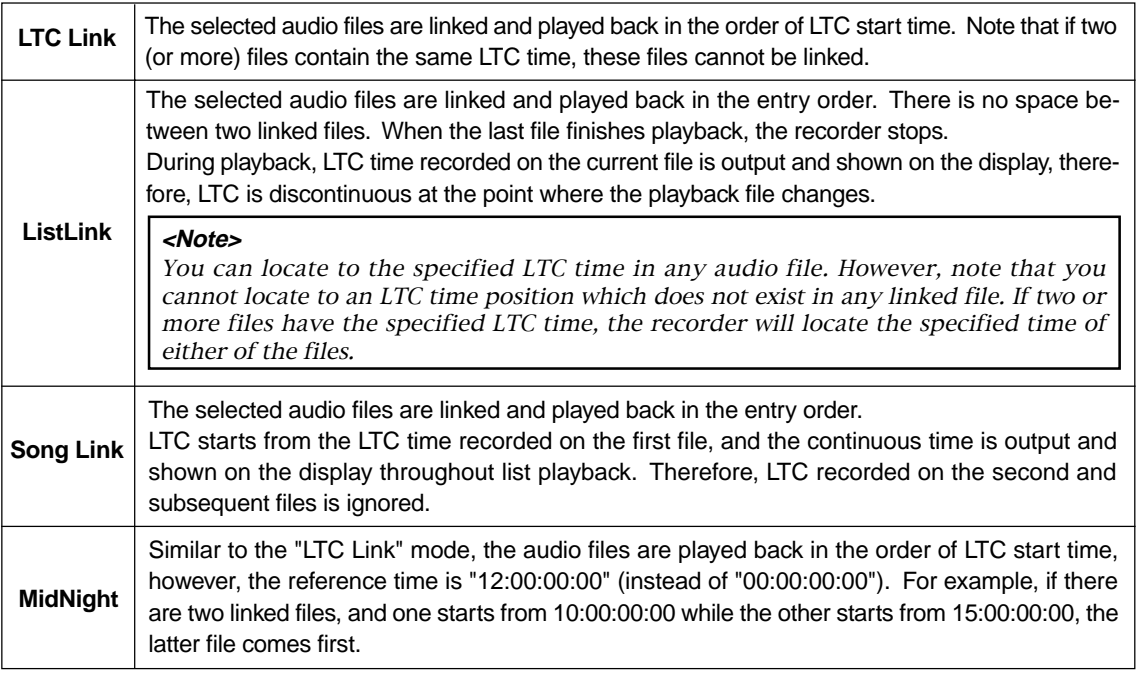

### **4) After selecting a desired link mode, press the [ENTER/YES] key.**

"<<Wait!">> is shown and the link file is created. Then the first audio file in the link file is loaded.

### **<Notes>**

- Only files which match the [AUDIO FILE] and [SAMPLING FREQ] switch settings on the front panel, as well as the track mode selected in step 2) above can be linked. When "All" is selected as the track mode, files which match the [AUDIO FILE] and [SAMPLING FREQ] switch settings are linked, regardless of the track mode.
- You can make multiple punch in/out only with a link file which is created with the track mode set to "1", "2" or "4" and the link mode set to "LTC Link". With a link file which is created with the track mode set to "All" or the link mode set to any option except "LTC Link", you cannot make multiple punch in/out. For details about the multiple punch in/out function for ADR (Automatic Dialog Replacement), see <Version V1.3 Supplement>.

### **5) Press the [PLAY] key to start playback.**

The recorder starts playback continuously according to the link file created.

# **FOSTEX**

**FOSTEX CO.** 3-2-35 Musashino, Akishima-shi, Tokyo, Japan 196-0021

**FOSTEX AMERICA** 15431, Blackburn Avenue, Norwalk, California 90650, U. S. A.